### 5.3. ఓెపెన్ ఆఫీస్ స్థజంటేషన్ (Impress)

స్రజంటేషన్ అనేది కొన్ని స్లైడ్లు లేదా కొన్ని పేజీల సముదాయం. పేజీలలో లేదా స్లైడు లో బొమ్మలుగాని, టేబుళ్ళుగాని, గ్రాఫ్టులు లేదా ఏదయినా సమాచారం ద్వారా మన భావాలను స్పష్టంగా తెలియజేయటం వీలవుతుంది. ఒక్కసారి గనుక మీరు పేజీలను తయారుచేసి స్లెడ్లుగా ఆర్గనైజ్ చేయటం వస్తే మీరు ఏదయినా ప్రజంటేషన్ రూపంలో చేయగలరు.

### 5.3.1. Create a new presentation (కొత్త (పజంటేషన్ చేయడం)

క్రియేట్ అనే ఐకాన్ పై క్లిక్ చేయగానే మనకు ఆటో(పజంటేషన్ అనే స్క్రీన్ కనిపిస్తుంది. అందులో మూడు ఆప్షన్లు ఉంటాయి.

- 1. empty presentation
- 2. from template
- 3. open existing presentation

రెండవ ఆప్షన్ సెలక్ట్ చేసుకున్నామనుకోండి. దీనిలో కొన్ని కామన్ [పజంటేషన్లు ముందుగానే తయారుచేయబడి వుంటాయి. అందులో మనకు అనవసరము అనుకున్నది తొలగించుకోవచ్చును. కావ లసినది చేర్చవచ్చు. ఈ ఆప్షన్ అయితే క్రొత్తవారికి మార్గదర్శకంగా వుంటుంది. మనం సెలక్ట్ చేసుకున్న స్రజంటేషన్ ఎలావుంటుందో స్టక్కనే వున్న [పివ్యూలో చూడవచ్చు.

ఇఫుడు మనం రెండవ ఆప్షన్ అయిన టెంప్లేట్ ద్వారా కొత్త [పజంటేషన్ తయారుచేద్దాము.

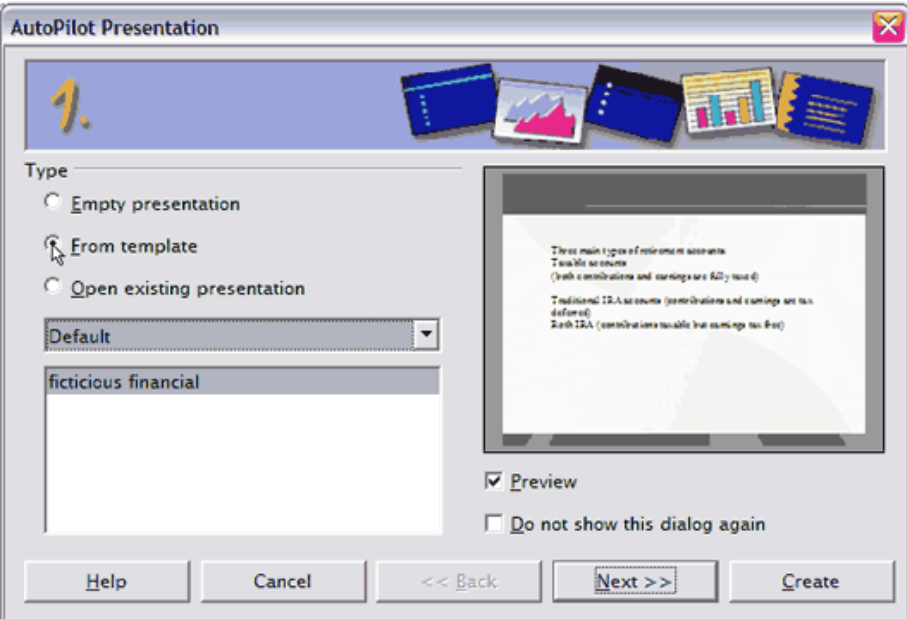

ై స్క్రీన్ మాపించిన విధంగా from template ను సెలక్ట్ చేసి next బైటన్ సై క్లిక్ చేయండి.

5.3.2. Creating a text based slide (టెక్ట్స్ కలిగియ్న స్లైడ తయారుచేయడు)

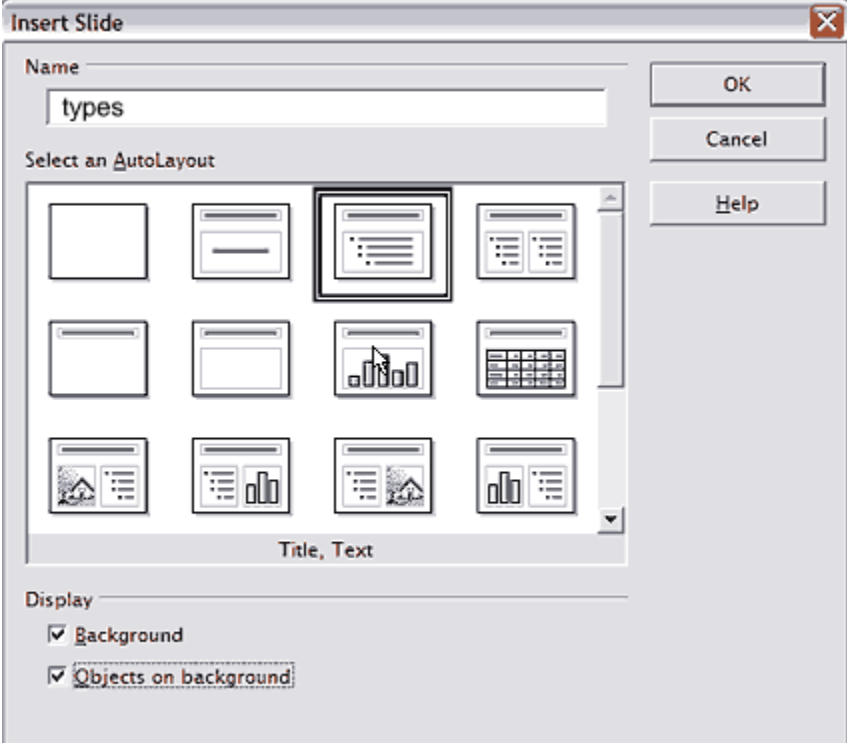

కొత్త స్లైడు పేరు  $\sf{type}$  అని ఇవ్వండి. తరువాత పై చిత్రంలోమూడవదిసెలక్ట్ చేసుకొని  $\sf{ok}$  బటన్ క్లిక్ చేయండే.

బాక్(గవుండు కావాలనుకుంటే display క్రింద రైట్ మార్కు చేయండి. ఓకె బటన్ నొక్కండి.

### 5.3.3. Building numbered or bulleted lists బుల్లెట్లు నంబర్లు ఇవ్వడం ః

మూడవటెంప్లేట్ సెలక్ట్ చేసుకుని అందులో బుల్లెట్ ఎదురుగా టైపు చేసుకుంటూ వెళ్ళడమే. మనం ఎంటర్ నొక్కగనే క్రింద మరో బుల్లెట్ వస్తుంది. దానికెదురుగా టైపు చేయాలి.

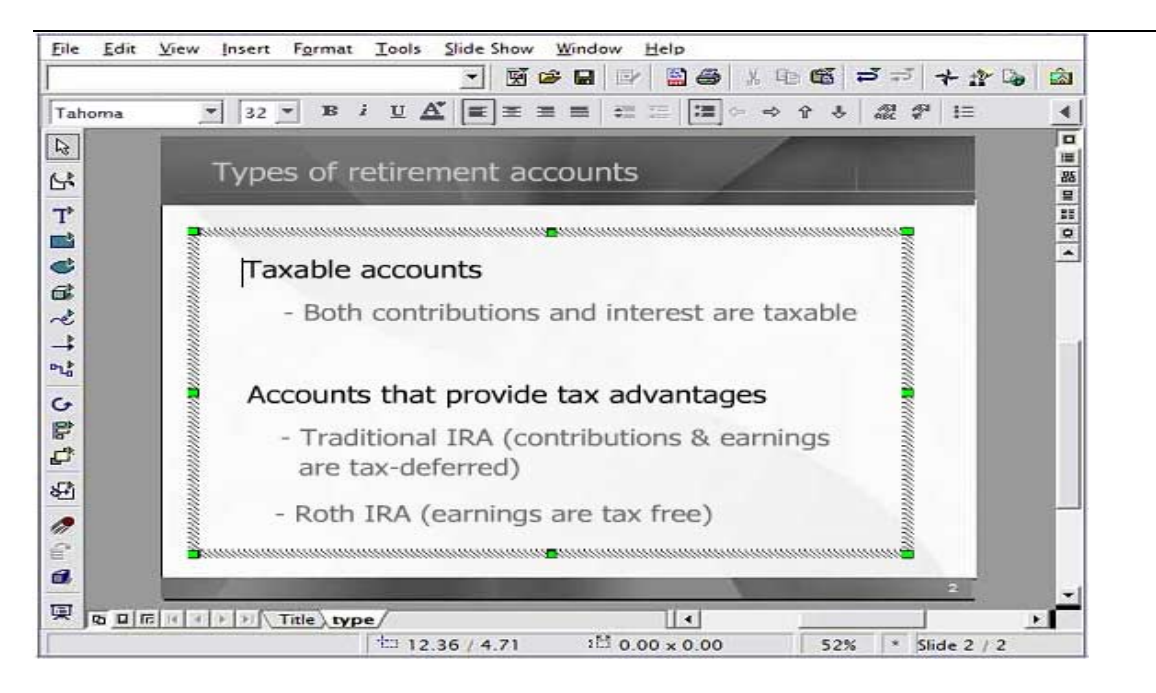

ఫార్మాట్ మెనూ నుండి బుల్లెట్, నంబర్ ద్వారా మనకు కావలసిన విధంగా , నంబర్లు బుల్లెట్ సెలక్ట్ చేసు కోవచ్చు.

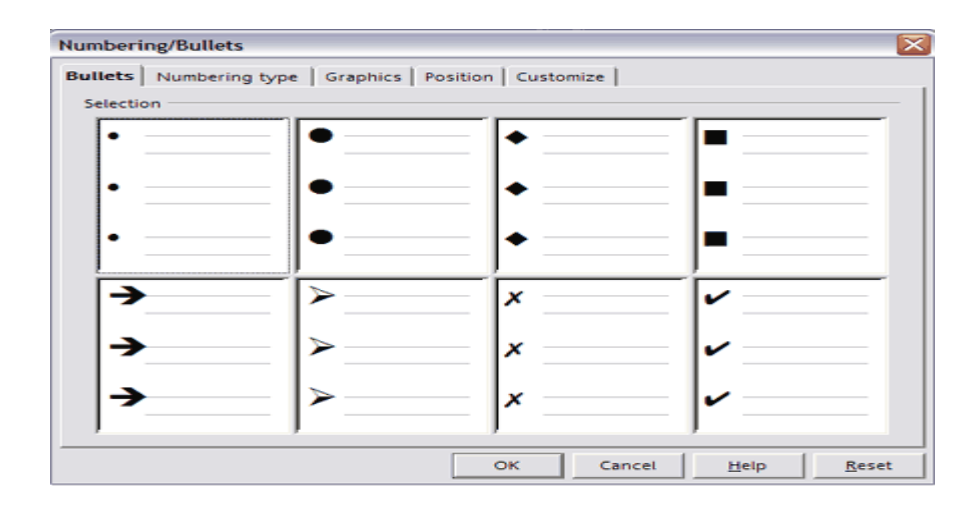

#### 5.3.4. Text formatting and layout టెక్ట్స్ ఫార్మాటింగ్ లేఅవుట్ ™™ ™™ ™  $|44 \rangle$

ముందుగా దేని ఫాంటు మార్చాలనుకున్నామో సెలక్ట్ చేయాలి. తరువాత ఈ ఐకాన్ ద్వారా కావలసిన ఫాంటు సెలక్ట్ చేసుకోవచ్చు.

 $\mathbf{B}$ ముందుగా దేన్నయితే బోల్డ్ చేయాలనుకున్నామో సెలక్ట్ చేయాలి. తరువాత ఈ ఐకాన్మీద క్లిక్ చేస్తే మనం సెలక్ట్ చేసినది బోల్డ్ లో కనిపిస్తుంది.

<u>.</u><br>ముందుగా దేన్నయితే ఇటాలిక్లో మార్చాలనుకున్నామో సెలక్ట్ చేయాలి. తరువాత ఈ ఐకాన్మీద క్లిక్ చేస్తే మనం సెలక్ట్ చేసినది ఇటాలిక్లో కనిపిస్తుంది.

 $\underline{\mathtt{U}}$ ఈ ఐకాన్ ఉపయోగించి మనకు కావలసిన పదములు, లేదా వాక్యము అండర్ లైను చేయవ చ్చు.

 $\mathbf{A}$ .<br>ఫాంటు కలర్ను సెలక్ట్ చేయుటః ఈ ఐకాన్ ఉపయోగించి ఫాంటు కలర్ మార్చవచ్చు. <mark>≡</mark> లెఫ్ట్ అలైన్మెంట్ ః మనం సెలక్ట్ చేసిన లైను లేదా పారాగ్రాఫ్టు లెఫ్ట్ అలైన్మెంట్ చేయడానికి ఈ ఐకా స్ ను ఉపయోగించాలి.

<mark>.≣ రైట్ అలైన్మెంట్</mark> ః మనం సెలక్ట్ చేసిన లైను లేదా పారాగ్రాఫ్ట్ర రైట్ అలైన్మెంట్ చేయడానికి ఈ ఐకా న్ ను ఉపయోగించాలి.

 $\equiv$  సెంటర్ అలైన్మెంట్ ః మనం సెలక్ట్ చేసిన లైను లేదా పారాగ్రాఫ్ట్ర సెంటర్అలైన్మెంట్ చేయడానికి ఈ ఐకాన్న ఉపయోగించాలి.

జస్టిఫై అలైన్మెంట్ ః మనం సెలక్ట్ చేసిన లైను లేదా పారాగ్రాఫ్టు జస్టిఫైలో కనిపించాలంటే ఈ ఐకాన్ ఉపయోగించాలి.

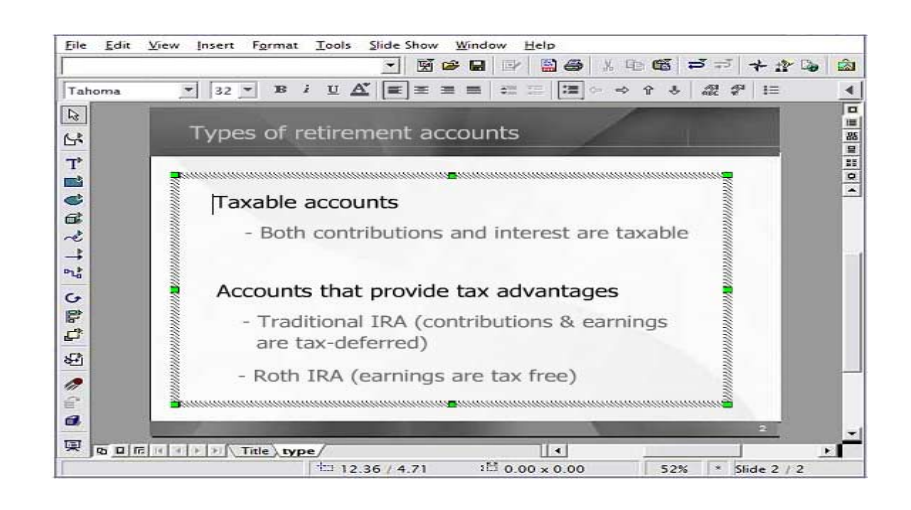

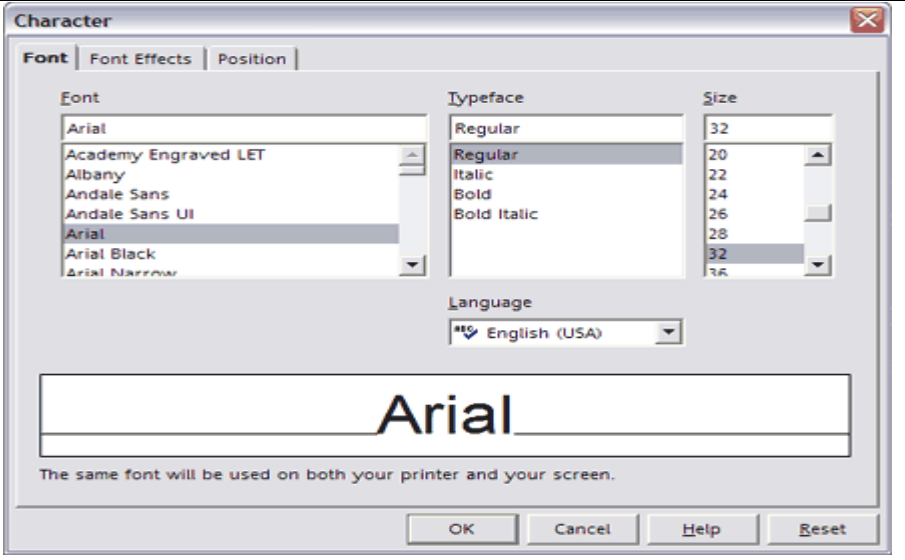

ఫార్మాట్ మెనూ లో **జీ:** C<u>h</u>aracter... పై క్లిక్ చేయటం ద్వారా <sub>క</sub>రింది బాక్స్ కనిపిస్తుంది. దీనిద్వారా కూడా ఫాంటు సైజు, ఫాంటు మార్చవచ్చును. ఫాంటు ఎఫెక్ట్, పొజిషన్ బటన్లు క్లిక్ చేసి మనకు కావలసిన విధంగా ఫాంటు ఎఫెక్ట్, పొజిషన్ మార్చవచ్చును. బాక్స్ కింద వున్న వ్యూ లో మనం ఎఫెక్ట్ ఎలావుం టుందో చూడవచ్చు.

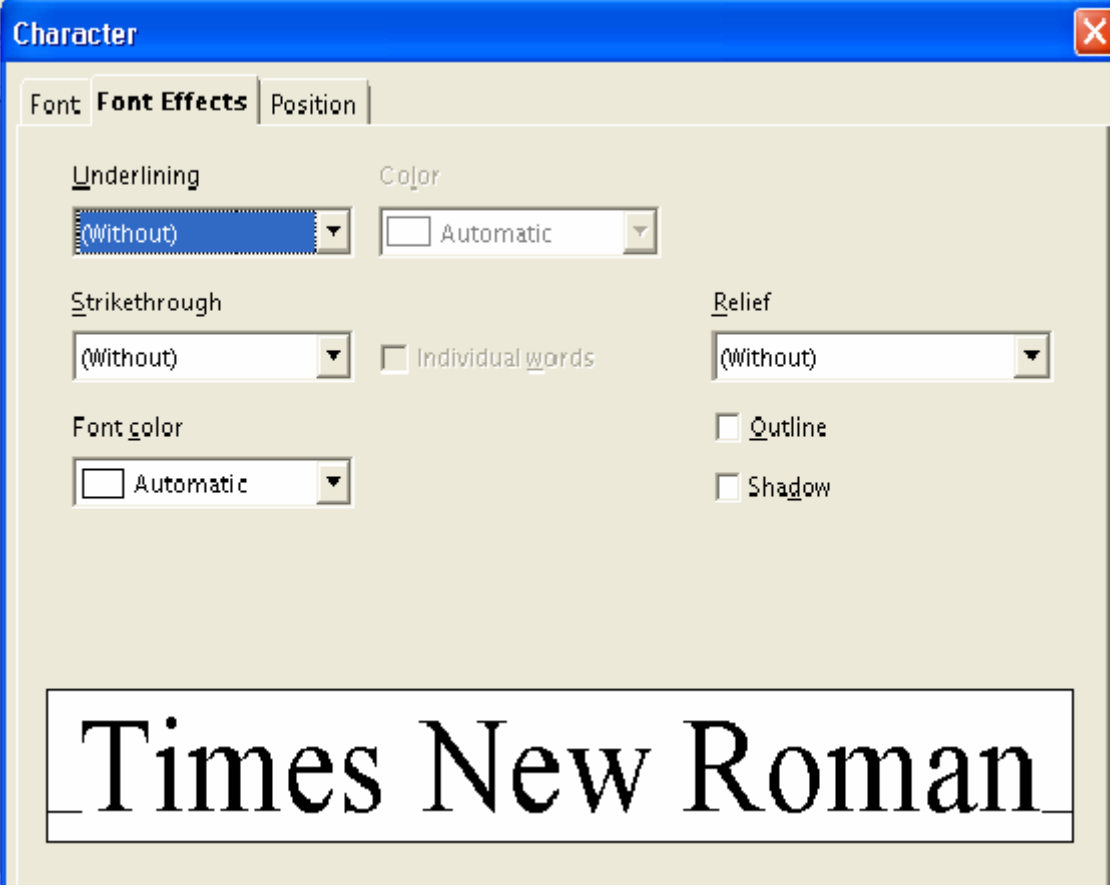

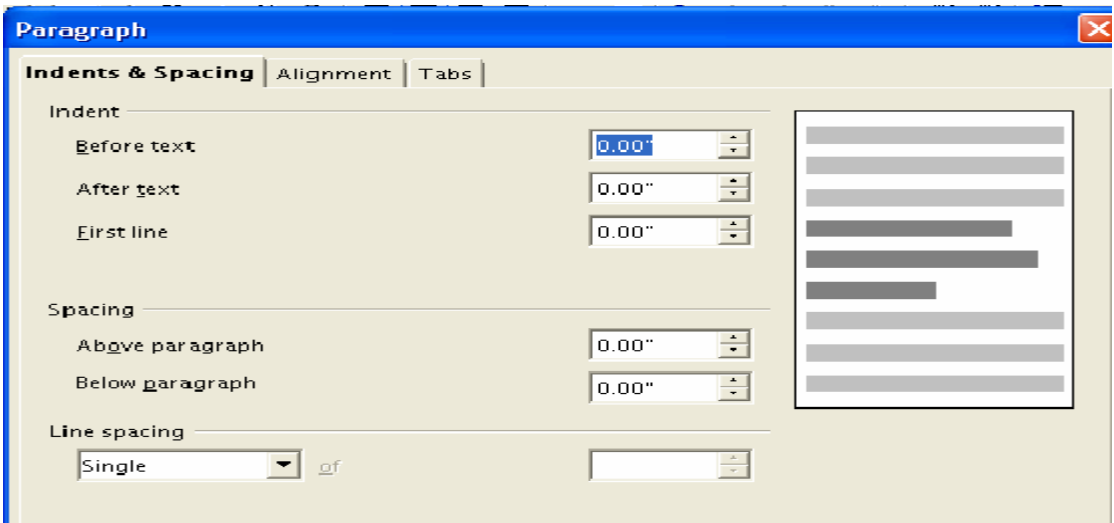

ఫార్మాట్ మెనూలో�� Paragraph... <sub>ఐకా</sub>న్ క్లిక్ చేస్తే క్రింది బాక్స్ కనిపిస్తుంది. దీనిలో ఉన్న ఆప్షన్లద్వారా ే నా రాజ్ తో మా స్ట్రాన్ అండ్ మా స్ట్రాన్ తా రాజ్ తో తో తో ప్రాంతి<br>పరాగ్రాఫ్ కు సంబంధించి లైనుల మధ్య ఖాళీ, ఇండెంట్ టాబ్, అలైన్మెంట్ మనకు కావలసిన విధంగా మార్చుకోవచ్చును.

5.3.5. Building graphical slides గ్రాఫికల్ స్లైడు తయారుచేయుటః

**{}}** Slid<u>e</u>... ఇన్సర్ట్ మెనూలోని ఈ ఐకాన్ పై క్లిక్ చేస్తే ఈ క్రింది బాక్స్ కనిపిస్తుంది.

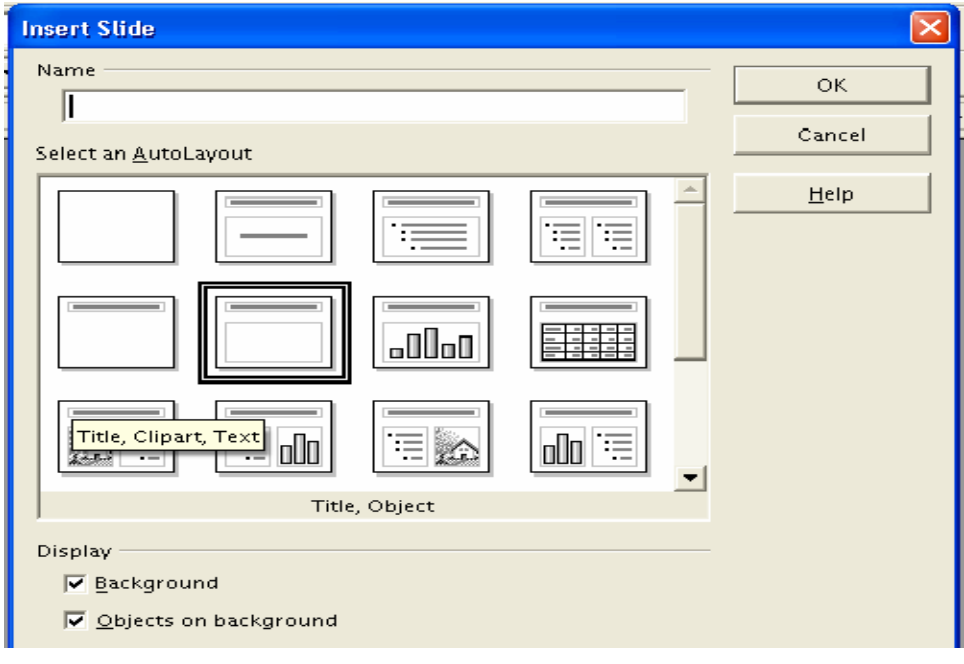

### 5.3.6. Inserting Images

పై స్క్రీన్లో టైటిల్, క్లిప్ఆర్ట్,టెక్ట్స్ క్లిక్ చేసి ఓకే బటన్ నొక్కగానే మరొక స్క్రీన్ ఇలా వస్తుంది.

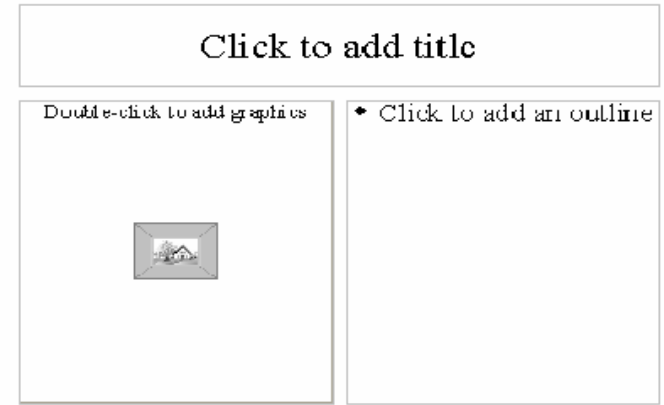

పై చిత్రంలో బొమ్మ వద్ద డబుల్ క్లిక్ చేస్తే క్రింది స్క్రీన్ వస్తుంది. దీనిద్వారా మనకు కావలసిన బొమ్మ ె్లల్ చేర్చవచ్చును.

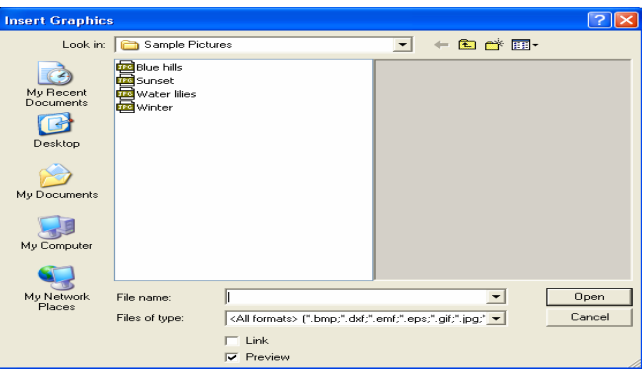

### 5.3.7. Moving and resizing items

బొమ్మను ఒకచోట నుండి మరొక చోటకు తరలించడం, సైజు మార్చుటః బొమ్మమీద క్లిక్చేసి వుంచి మౌస్ను కదలిస్తూ మనకు కావలసిన చోటుకు జరపవచ్చును.

#### Resizing objects

బొమ్మ సైజును మార్చుటః బొమ్మమీద క్లిక్ చేయండి. క్రింది చిత్రంలో చూపించినవిధంగా బొమ్మ చుట్టూ హాండిల్స్ కనిపిస్తాయి. ఆ హాండిల్స్ మీద మౌస్క్లిక్చేసివుంచి మౌస్ను లాగుతూ కావలసిన సైజుకు తేవచ్చు.

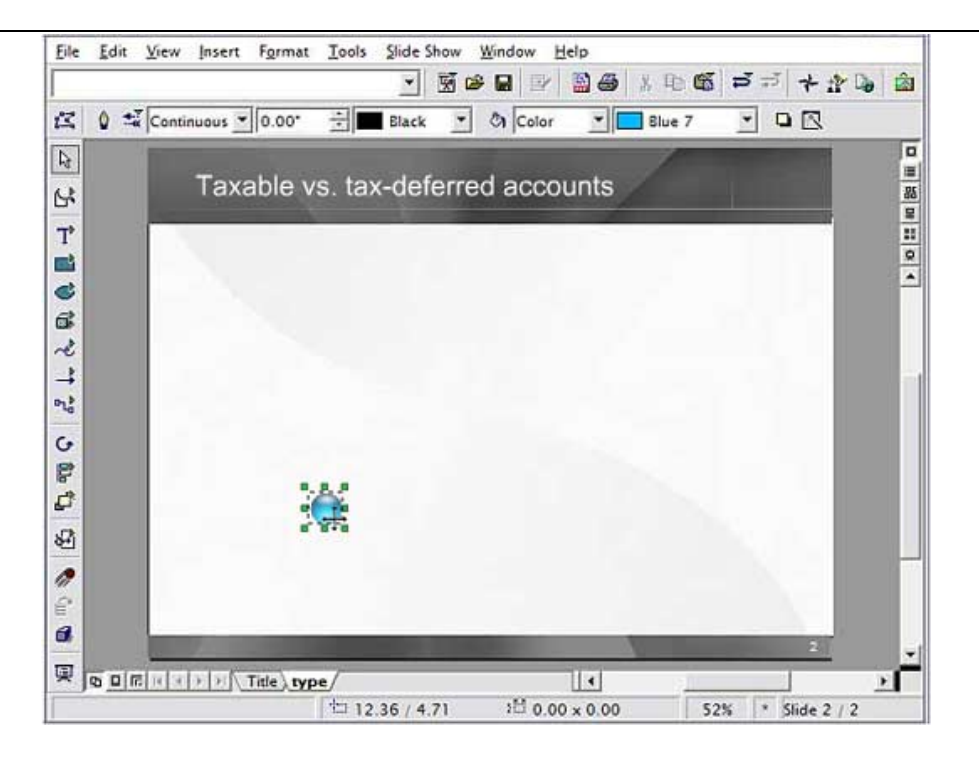

# $5.3.8.$  Inserting images from the gallery

గాలరినుండి చిత్రములను చేర్చుటః క్రింది చిత్రంలో చూపించినవిధంగా గాలరీ బటన్ పై <mark>kalailery</mark> క్లిక్ చేయండి. గాలరీ విండో కనిపిస్తుంది. ఎడమ స్టక్క కనిపిస్తున్న విండోలో గాలరీల జాబితా కనిపిస్తుంది. ఒక్కోటి క్లిక్ చేస్తూపోతుంటే దాని<sub>(</sub>పక్క విండోలో ఆ గాలరీలో ఉన్న చి[తాలు కనిపిస్తాయి. మనకు కావలసి నదానిపై క్లిక్ చేసివుంచి స్లెడుపైకి మౌస్ను లాగి వదిలితే ఆ చిత్రం స్లైడులో కాపీ అవుతుంది.

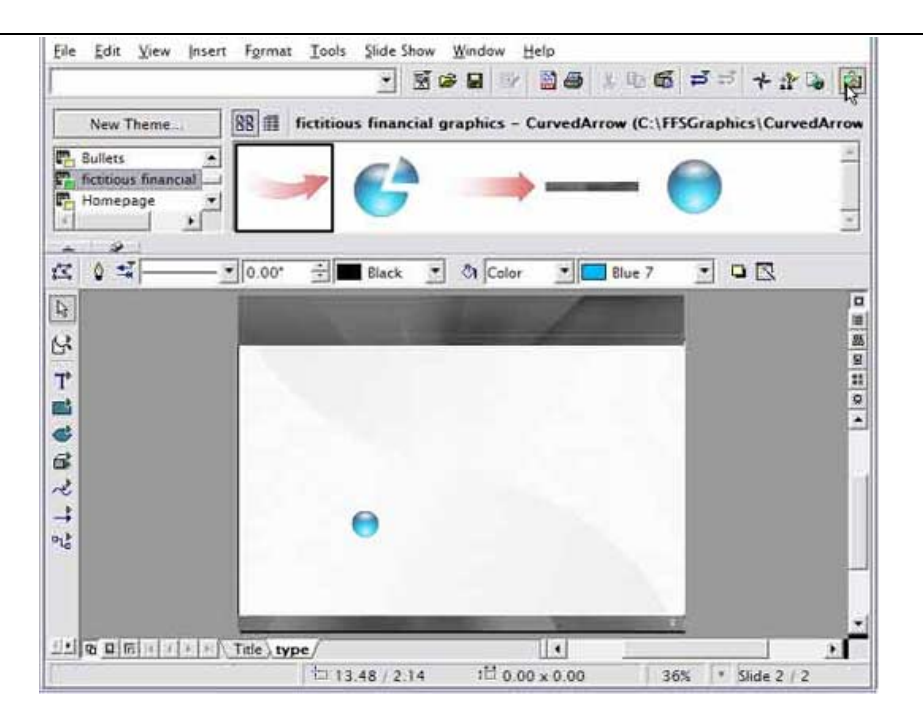

### 5.3.9. Duplicating items

చి[తములను డూప్లికేట్ చేయడం ః బొమ్మ లేదా చి[తాన్ని కాపి చేసి పేస్ట్ చేయండి. మీకు కావలసిన చోటకు దానిని జరపండి.

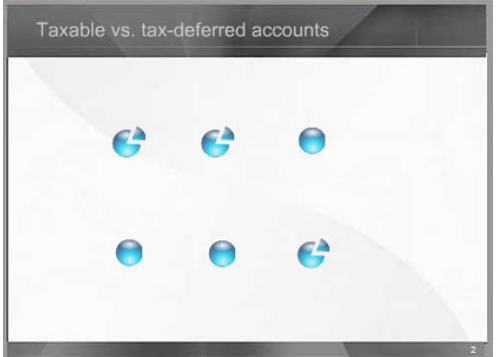

#### 5.3.10. Aligning items

అలైన్ చేయడం ః ముందుగా అలైన్ చేయవలసిన వాటిని సెలక్ట్ చేయండి. వాటిలో ఏదో ఒక దానిపై రైట్ క్లిక్ చేయండి. వచ్చిన మెనూ నుండి అలైన్మెంట్ ఆప్షన్ను సెలక్ట్ చేయండి. ఇందులో రైట్ అలైన్మెంటు, లెఫ్ట్ అలైన్మెంటు మొదలగు ఆప్షన్లు ఉంటాయి. మనకు కావలసిన విధంగా అలైను చేసుకోవచ్చును.

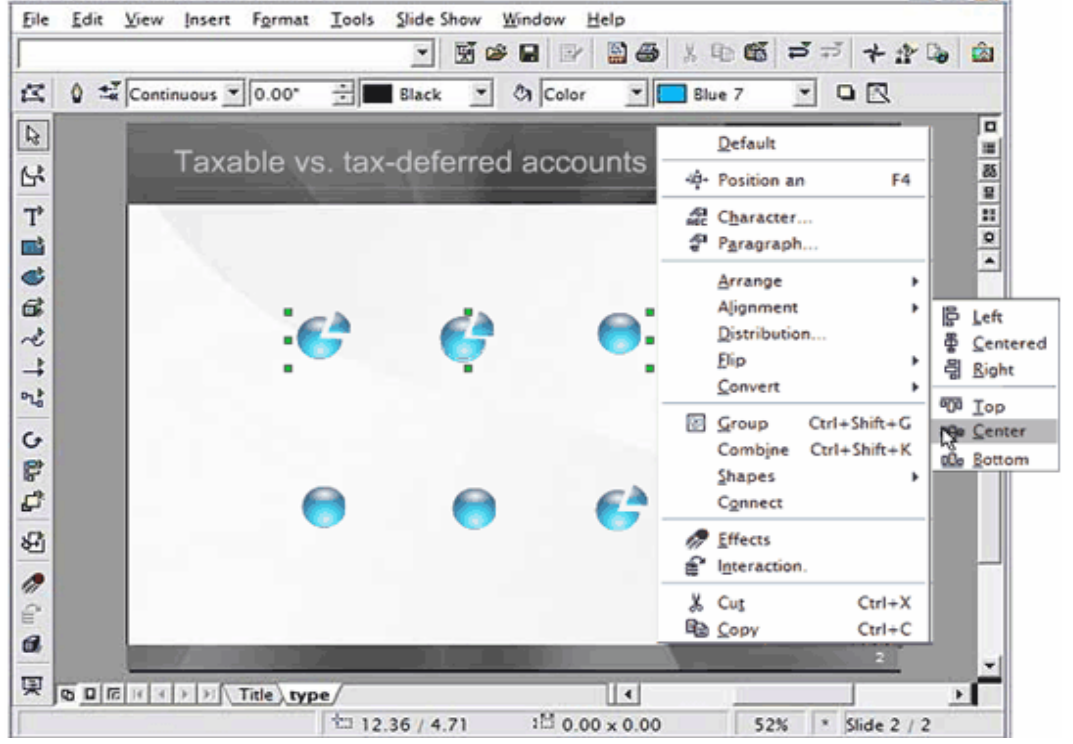

### 5.3.11. Modifying the stacking order

్టేుకింగ్(కమాన్ని మార్పులుచేర్పులు చేయుటః

మనం ఇమేజ్లను(చిత్రాలను) స్లైడ్లలో కాపి చేసినపుడు ఒకదానిమీద మరొకటి వచ్చియుంటుంది. మనం<br>కొత్త ఇమేజ్ని కాపిచేసిన (పతిసారి కొత్త ఇమేజ్ పాతవాటిసై వచ్చి వుంటుంది.

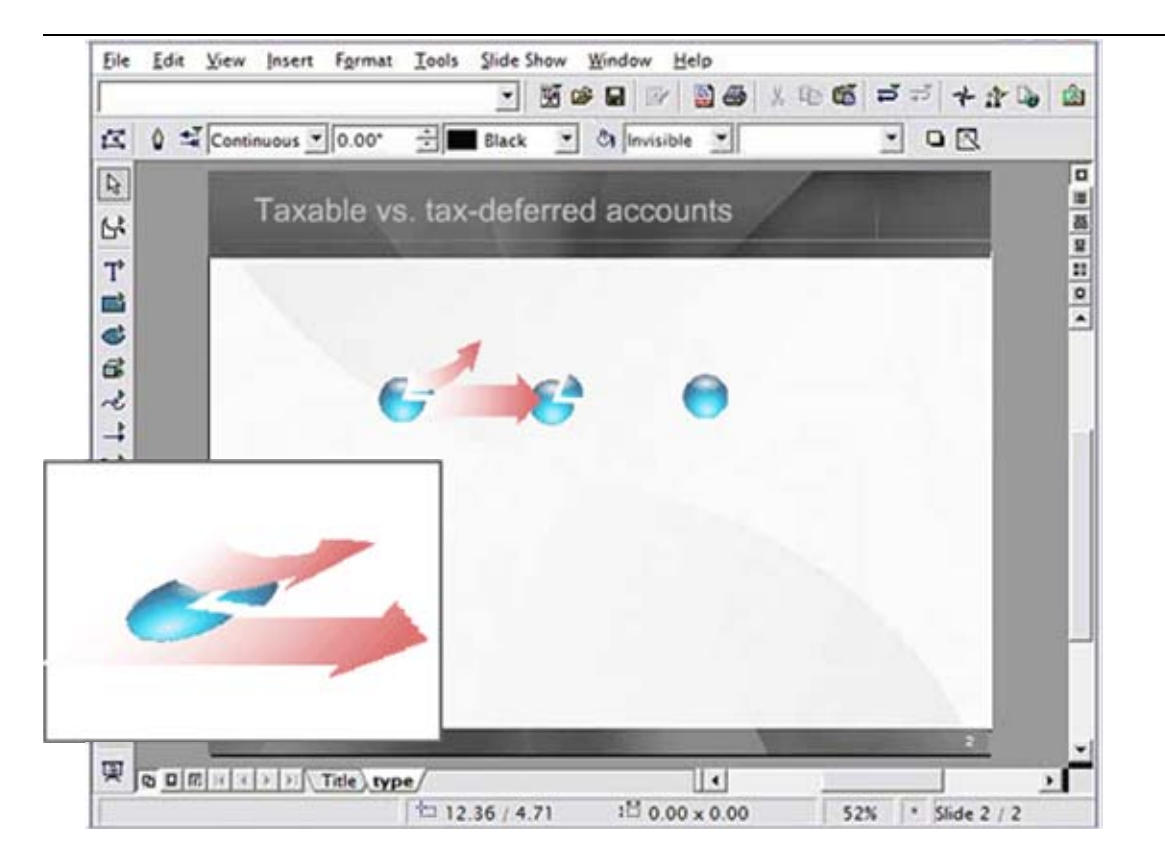

ఒక ఆబ్జక్ట్ మీద రైట్ క్లిక్ చేయండి. పాపప్ మెనూలోని అరేంజి ని సెలక్ట్ చేయండి. బ్రిండ్ టు థ్రంట్ నొక్కండి. ఈ ఆబ్జక్ట్ అన్నింటికంటే పైకి వస్తుంది.

<mark>ా</mark> SendBack<u>w</u>ard సెండ్ టు బాక్ క్లిక్ చేస్తే ఆ ఆబ్జక్ట్ అన్నింటికంటే వెనుకకు వెళుతుంది. బ్రింగ్ఫార్వార్డ్ క్లిక్ చేస్తే ఒక లేయర్ పైకి వస్తుంది.

<mark>ු⊟</mark> Bring <u>F</u>orward <sub>(</sub>బ్రింగ్బాక్వర్గ్ క్లిక్ చేస్తే ఒక లేయర్వెనుకకు వెళుతుంది.

μ In Front of <u>O</u>bject με Be<u>h</u>ind Object ఇవి కూడా పై కమాండ్ల మాదిరిగానే పనిచేస్తాయి.

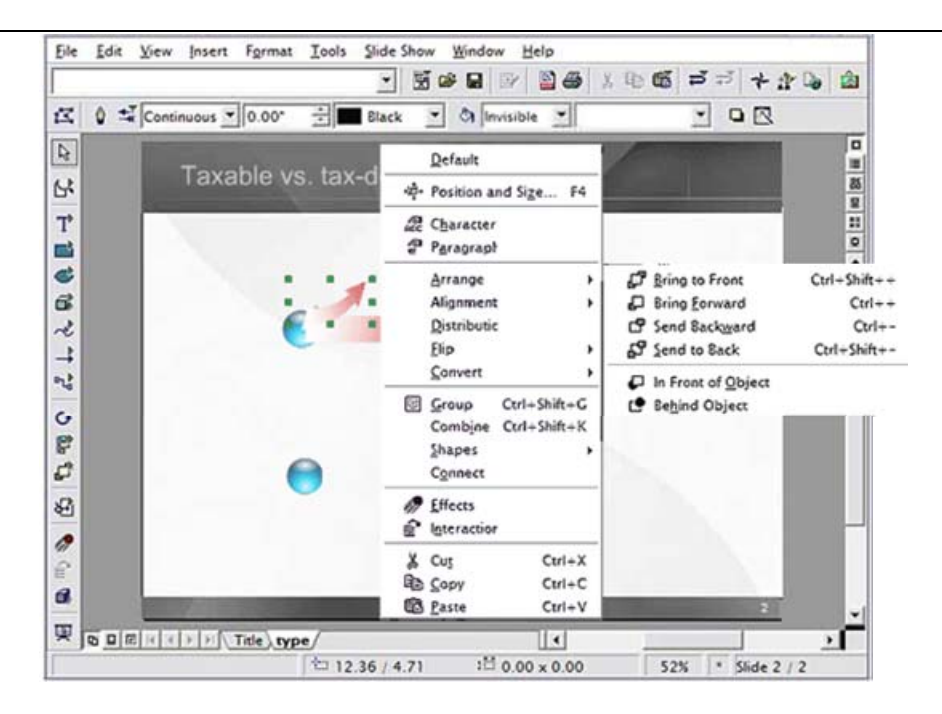

#### 5.3.12. Working with groups

<mark>19</mark>77 Group **గూపు తయారుచేయడం ః** మనం వేటినయితే గ్రూపుగా చేయాలనుకున్నామో ఒక్కొదానిమీద క్లిక్ చేసి షిఫ్ట్ నొక్కి పెట్టాలి, తయువాత ఒక్కోదానిపై క్లిక్ చేసుకుంటూ పోవాలి. తయువాత ఏదేని ఒకదానిపై రైట్ క్లిక్ చేసి (గూపు కమాండ్*ను సె*లక్ట్ చేయాలి. ఇపుడు మనం సెలక్ట్ <mark>చేసినవన్నీ</mark> ఒక (గూపుగా ఏర్పడిన ట్లే. ఒకచోటినుండి వేరొక చోటకు జరపితే అన్ని ఒకేసారి జరుగుతాయి. మనం వివిడిగా జరుపనవసరం లేదు.

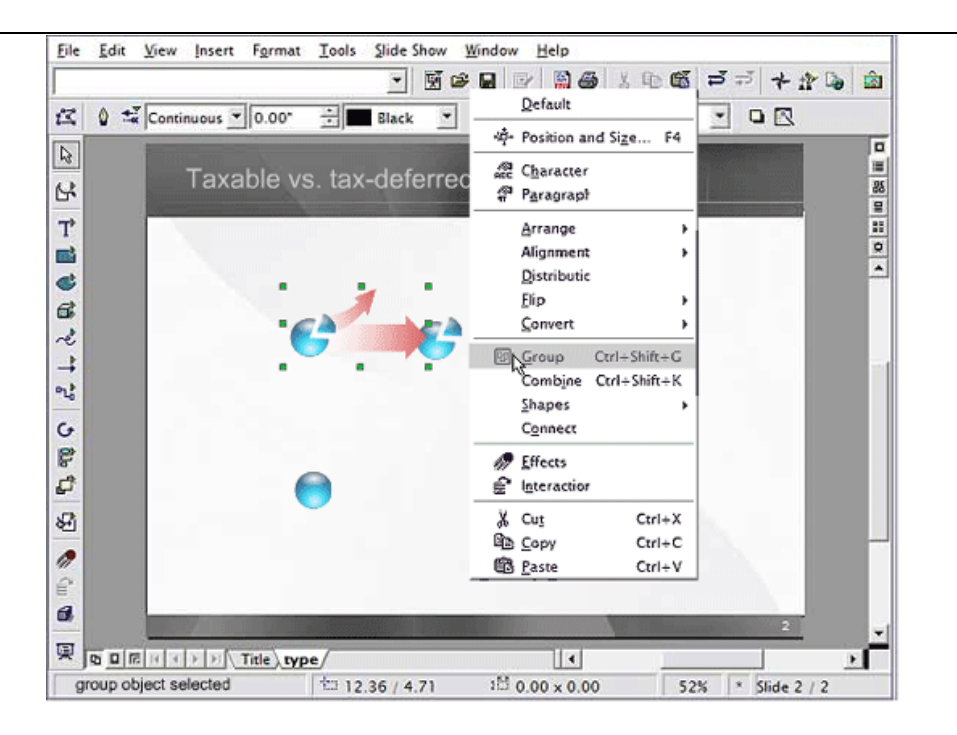

<mark>∭ Ungroup <sub>ఇ</sub>దే విధంగా మనం గ్రూ</mark>పు చేసినవాటిని అన్(గూపు చేయాలంటే గ్రూపు మీద ైైట్క్లిక్ చేసి అన్(గూపు సెలక్ట్ చేస్తే చాలు.

#### 5.3.13. Flipping objects

ఫ్లిప్ చేయుటః మనం ఒక object ను తల్విందులుగా గాని కుడివైపు ముఖం ఉన్నదానిని ఎడమవైపు ముఖం ఉండునట్లు చేయడానికి ఫ్లిప్ అంటారు. మనం దేనినయితే ఫ్లిప్ చేయాలనుకున్నామో సెలక్ట్ చేసి దానిమీద రైట్ క్లిక్ చేసి ఫ్లిప్ కమాండ్ మీద క్లిక్ చేయాలి. నిలువుగా ఫ్లిప్ చేయాలనుకుంటే vertically సై క్లిక్ చేయాలి, అడ్డముగా స్లిప్ చేయాలనుకుంటే horizontally పై క్లిక్ చేయాలి.

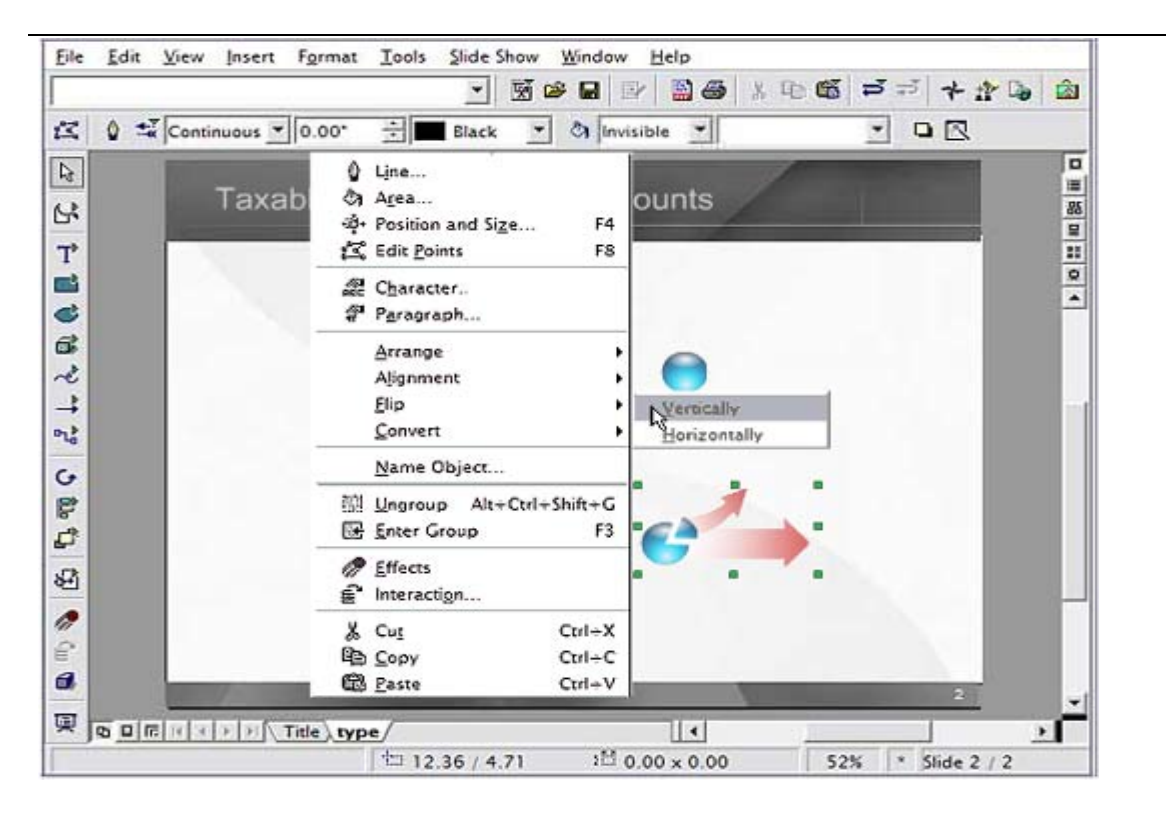

### 5.3.14. Rotating objects

#### object ను బ్రిప్పుట

మనం టైపు చేసిన మాటర్ లేదా object ను మనకు కావలసిన విధముగా <sub>(</sub>తిప్పుటకు ముందుగా ఏద యితే త్రిప్పాలనుకుంటున్నామో సెలక్ట్ చేయాలి. తరువాత ౕు డాన్ పై క్లిక్ చేయండి . <sub>కీ</sub>ంది చిత్రములో చూపించిన విధంగా object చుట్టూ వున్న ఏదయినా ఒక హాండిల్ పై క్లిక్**చేసివుంచి మనకు కావలసిన** విధముగా తిప్ప వచ్చును.

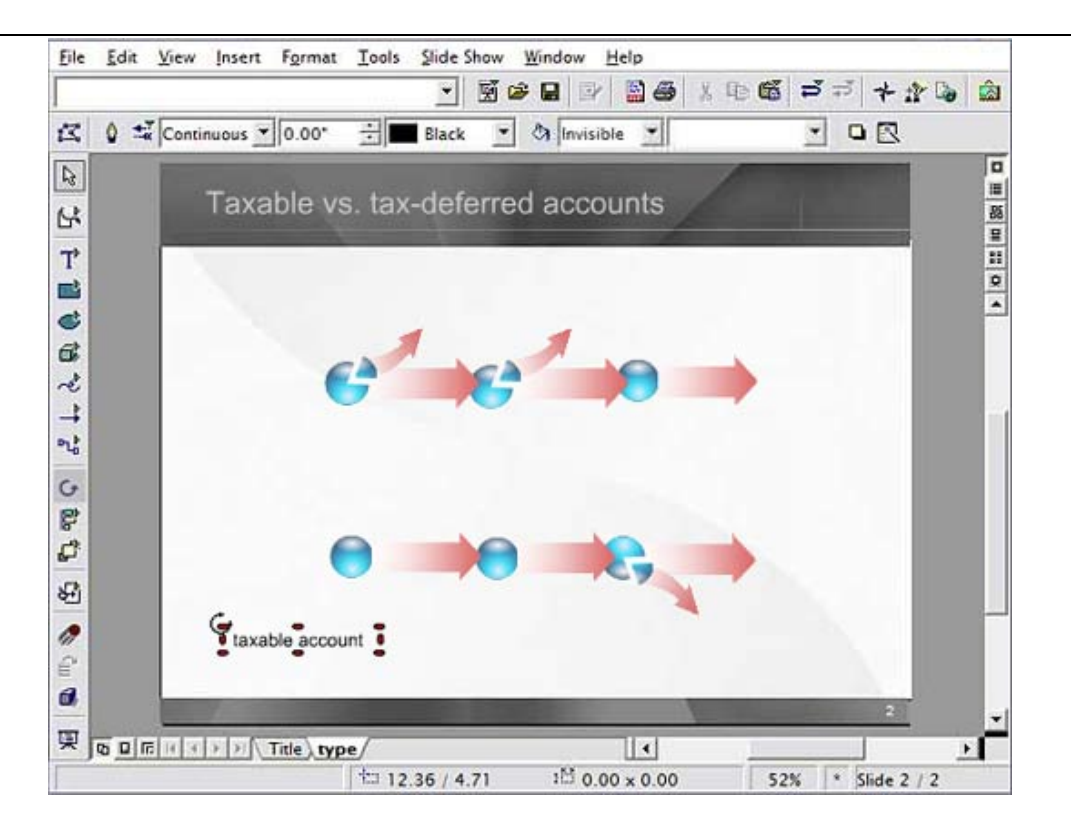

### 5.3.15. Creating simple shapes

మినం క్రింద పటంలో చూపినట్లు చతుర(సం, దీర్ఘచతుర(సం మొదలగునవి గీయవచ్చు.

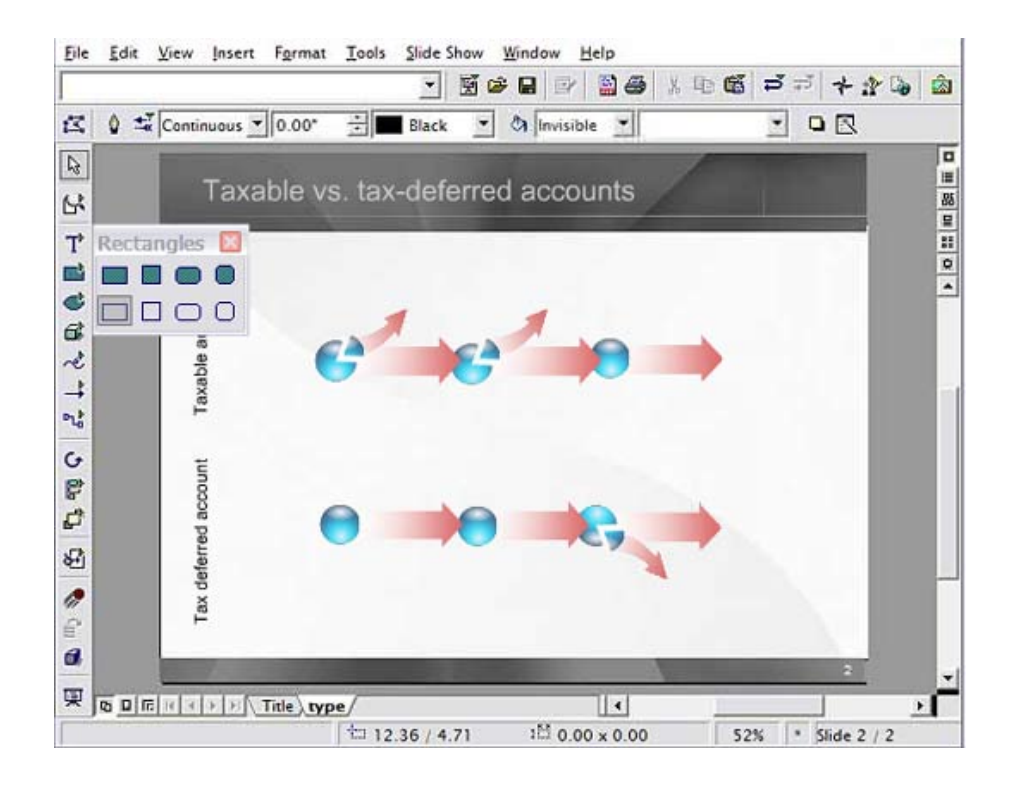

# 5.3.16. Filling shapes

మనం గీసిన చతుర్వం, దీర్ఘచతుర్వం, వృత్తం మొదలగు వాటిని కావలసిన రంగుతో నింపవచ్చును. ఈ క్రింది పటము చూస్తే అర్థమవుతుంది. మనం దేనిని రంగుతో నింపాలనుకున్నామో సెలక్ట్ చేయాలి. తరు వాత మనకు కావలసిన రంగు సెలక్ట్ చేసుకుని క్లిక్ చేస్తే సరి.

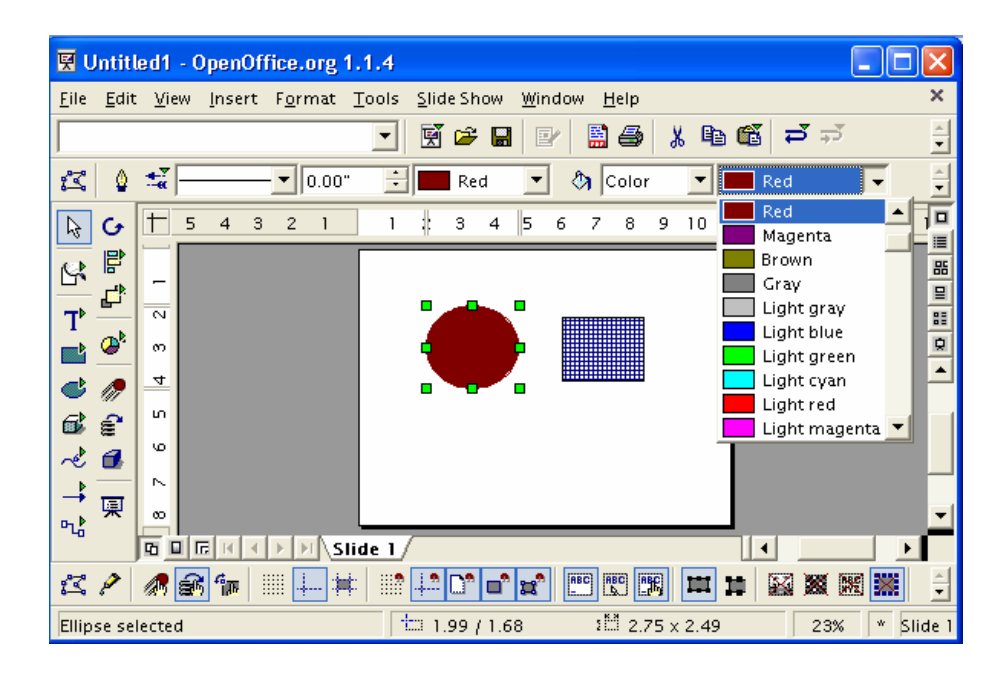

5.3.17.Modifying shape outlines అవుట్ లైనులను మార్చుట

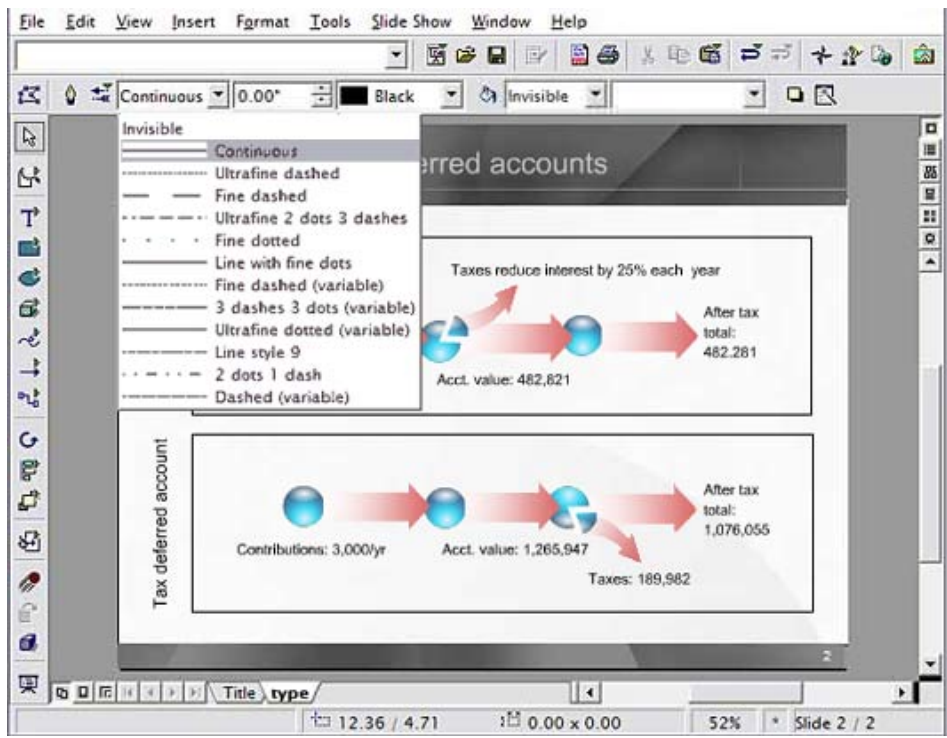

మనం గీసిన ఆకారముల యొక్క అవుట్ఐైను స్టైల్ఐ మార్చుకోవచ్చును. ఆవుట్ఐైను కలర్కూడా మార్చ వచ్చును. దానికొరకు బొమ్మ, లేదా ఆకారము మీద రైట్ క్లిక్ చేసి ఎడిట్ స్టైల్ మీద క్లిక్ వేయాలి. అపుడు ఈ క్రింది బాక్సు కనిపిస్తుంది.

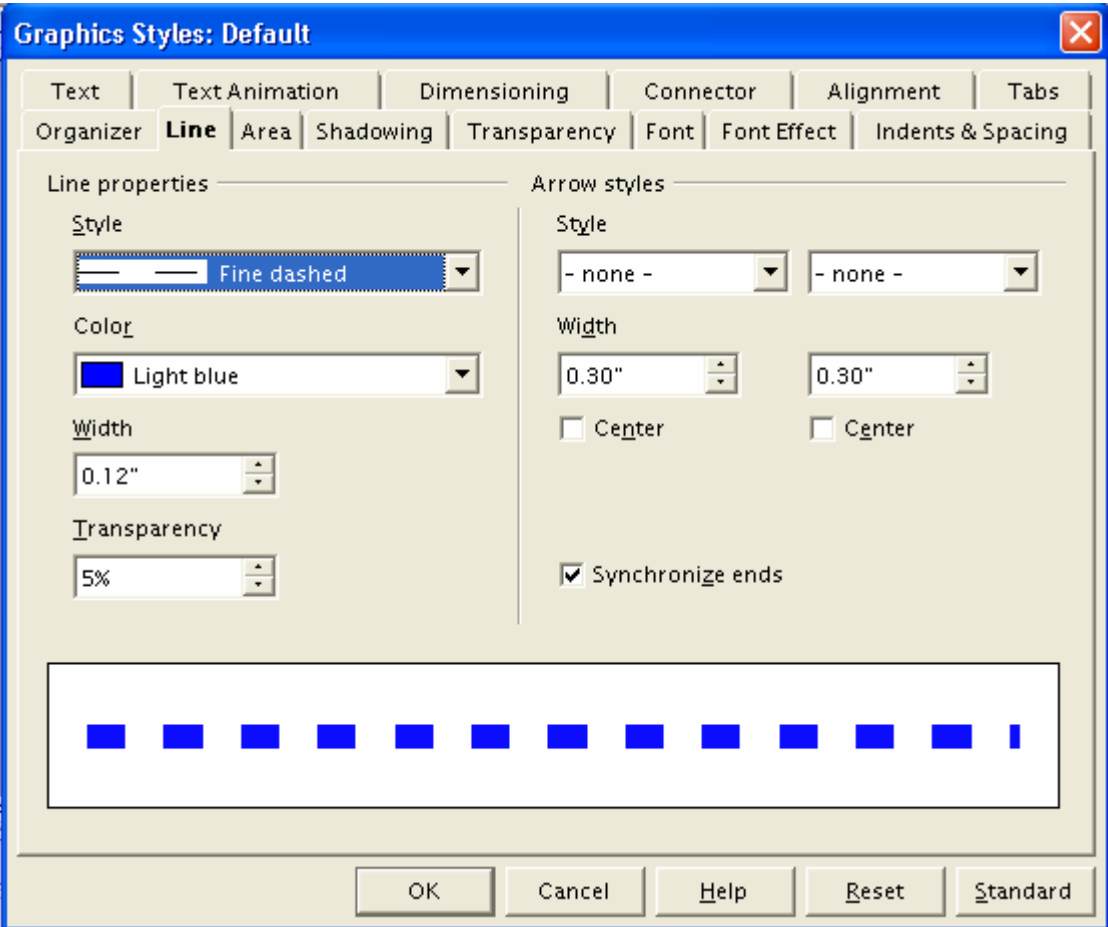

ై పటంలోచూపించిన విధముగా స్టైల్ <sub>క</sub>ింద వున్న బాక్సులో రకరకాల లైన్ల స్టైల్స్ వుంటాయి. మనకు —<br>కావలసిన దానిని సెలక్ట్ చేసుకోవచ్చు. దాని క్రింద కలర్ బాక్సు వున్నది. అందులో మనకు కావలసిన కల ర్ సెలక్ట్ చేసుకోవచ్చు. దాని క్రింద విడ్త్ బాక్సు వున్నది. అందులో లైను వెడల్పు, మందం ఎంత వుండాలో సెలక్ట్ చేసుకోవచ్చు. ఇవే కాకుండా ైపై పటం గమనిస్తే ఇంకా చాలా ఆప్షన్లు కనిపిస్తాయి.వాటిని ఉపయోగించుకొని మనకు కావలసిన విధముగా మార్పులు చేర్పులు చేసుకోవచ్చును. తరువాత ఓకే బట స్ నొక్కాలి. మనకు, సెలక్ట్ చేసిన అవుట్లైను కనిపించదు. ఇపుడు మనం చేసిన అవుట్ లైను స్టెల్ చూడాలంటే ఈ ఐకాన్ $\overline{\blacksquare}$  మీద క్లిక్ చేస్తే క్రింది చిత్రంలో చూపించిన విధంగా అవుట్ లైను కనిపిస్తుంది. మరల పూర్వస్థితి రావాలంటే ఈ  $\overline{\phantom{a}}\,\blacksquare\!\>$ ఐకాన్ మీద క్లిక్ చేయాలి.

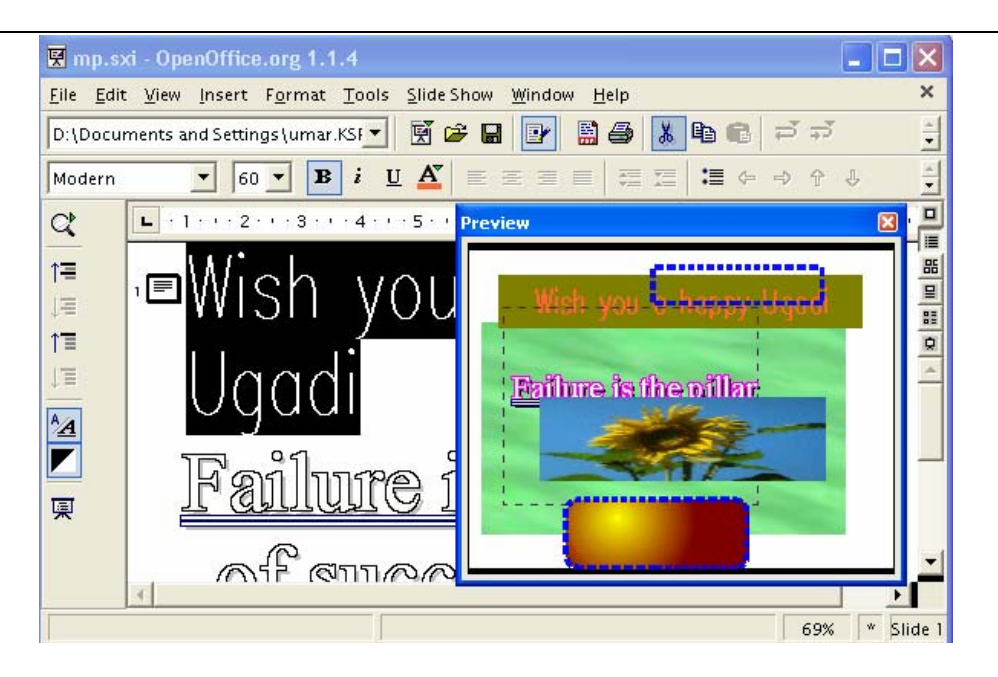

### 5.3.18. Viewing a presentation

మనం చేసిన (పజంటేషన్ కంప్యూటర్ తెరపై చూడాలంటే (కింది చి(తంలో చూపించినట్లు స్లైడ్ షో మెనూ లోని స్లైడ్ షో మీద క్లిక్ చేయాలి. లేదా ్<sup>9</sup> నొక్కాలి. స్లైడ్ షో నుండి బయటకు రావాలంటే ఎస్కేప్ బటన్ నొక్కవలెను.

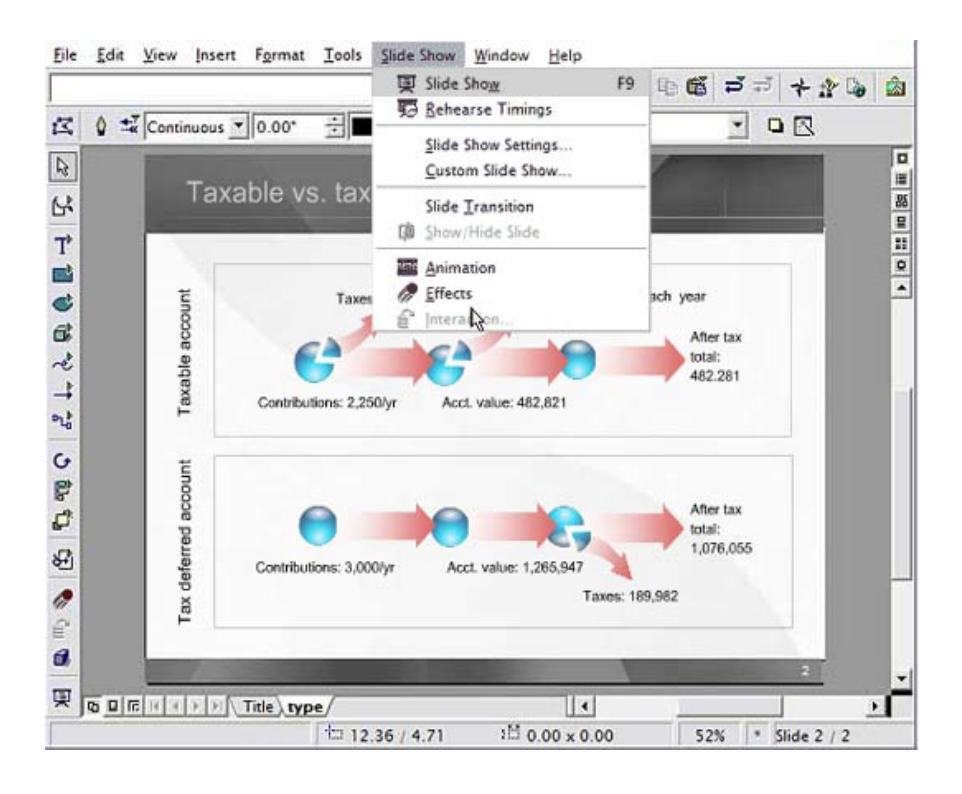